# **VIDBOX® Video Conversion for Mac**™

# **Manuel d'utilisation**

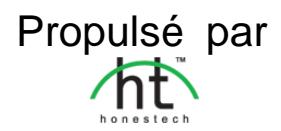

# **Contrat de licence de l'utilisateur final**

**IMPORTANT :** VEUILLEZ LIRE ATTENTIVEMENT LES CONDITIONS GÉNÉRALES SUIVANTES AVANT DE POURSUIVRE L'INSTALLATION.

SI VOUS **N'ACCEPTEZ PAS** LES CONDITIONS GÉNÉRALES, VEUILLEZ DÉSINSTALLER CE LOGICIEL DE VOTRE ORDINATEUR DÈS MAINTENANT ET LE RETOURNER AVEC LA DOCUMENTATION À VOTRE **FOURNISSEUR** POUR UN REMBOURSEMENT. SI VOUS AVEZ TÉLÉCHARGÉ LE LOGICIEL, VEUILLEZ LE DÉSINSTALLER DE VOTRE ORDINATEUR ET COMMUNIQUER AVEC VOTRE FOURNISSEUR POUR DEMANDER UN REMBOURSEMENT.

Dans le présent contrat de licence (le "Contrat de licence"), vous (soit la **personne** ou l'entité), l'acquéreur des droits conférés par ce Contrat de licence, êtes désigné par les termes "titulaire" ou "vous". **VIDBOX Inc**., Honest Technology Inc. et les autres concédents sont appelés collectivement le « Concédent ». sous les termes "concédant de licence". On fait collectivement référence à la version courante du logiciel d'accompagnement ("Logiciel") et à la documentation ("Documentation") par "Produit autorisé". Le Concédant de licence peut fournir le logiciel avec le Produit autorisé ("Logiciel").

### **1. Licence**

Conformément aux conditions générales du présent Contrat de licence, le Logiciel est la propriété du Concédant de licence et il est protégé par la loi sur le droit d'auteur. Bien que le logiciel demeure la propriété du Concédant de licence, ce dernier accorde au Titulaire, après que celui-ci en ait accepté les termes, une Licence non exclusive limitée qui autorise la copie de la version courante du Produit autorisé tel qu'il est stipulé ci-dessous. Le logiciel est considéré comme étant "utilisé" sur un ordinateur lorsqu'il est téléchargé dans la mémoire vive (c.-à-d., RAM) ou installé dans la mémoire permanente (c.-à-d., disque dur, CD ROM, ou autre dispositif de stockage) de cet ordinateur, excepté dans le cas où une copie du logiciel est installée sur un serveur de réseau dans le seul but de le rendre accessible à d'autres ordinateurs, ce qui n'est pas considéré comme "en usage". Sauf en cas de modifications stipulées dans un addenda annexé au Contrat de licence, les droits et obligations du Titulaire relatifs à l'utilisation du logiciel sont les suivants:

### **Vous pouvez…**

- 1. utiliser le logiciel dans un but commercial ou d'affaires conformément aux directives figurant dans la Documentation;
- 2. utiliser le logiciel dans le but de partager une connexion Internet, pour transférer des données, des fichiers ou des images au sein de l'ordinateur de la manière décrite dans la Documentation.

#### **Vous ne pouvez pas…**

- I. copier la documentation qui accompagne le Logiciel;
- II. accorder une sous-licence ou louer une partie quelconque du Logiciel:
- III. faire des copies illégales du logiciel.

3. Video Conversion for Mac™

- **2. Droit d'auteur et secrets commerciaux.** Tous les droits associés au Produit autorisé, y compris, mais sans s'y limiter, les droits d'auteur et les secrets commerciaux appartiennent au Concédant de licence, et le Concédant de licence détient le titre sur chaque copie du Logiciel. Le Produit autorisé est protégé par la loi sur le droit d'auteur en vigueur aux États-Unis et les dispositions du droit international en cette matière.
- **3. Période.** Ce Contrat de licence est en vigueur jusqu'à sa résiliation. Le Concédant de licence peut résilier le présent Contrat de licence si l'une ou l'autre des conditions générales des présentes est violée par le Titulaire. En cas de résiliation du Contrat de licence pour quelque raison que ce soit, le Titulaire devra retourner au Concédant de licence ou détruire le Produit autorisé ainsi que toutes les copies du Produit autorisé. À la demande du Concédant de licence, le Titulaire s'engage à confirmer par écrit que toutes les copies du Logiciel ont été détruites ou retournées au Concédant de licence. Toutes les dispositions de la présente entente portant sur les exonérations de garanties, la limitation de responsabilité, les recours ou les dommages ainsi que les droits patrimoniaux du Concédant de licence resteront en vigueur après la résiliation.
- **4. Code exécutable.** Le Logiciel est livré sous forme de code exécutable uniquement. Il est interdit au Titulaire de désosser, compiler ou désassembler le Logiciel.
- **5. Garantie limitée**
	- a. Le Concédant de licence n'offre aucune garantie au Titulaire que le Produit autorisé répondra à ses exigences ou que l'exploitation du logiciel se fera sans interruptions ni erreurs. Le Concédant de licence garantit néanmoins que le support média sur lequel se trouve le Logiciel et le matériel sont libres de tout défaut matériel et de main-d'œuvre en situation normale d'utilisation pour une période de trente (30) jours de la date de livraison ("Période de garantie"). Cette garantie limitée deviendra nulle si la défaillance du média sur lequel le Logiciel est fourni résulte d'un accident ou d'une utilisation abusive ou inappropriée de l'application.
	- b. SAUF DISPOSITIONS PARTICULIÈRES STIPULÉES PLUS HAUT, LE PRODUIT AUTORISÉ EST VENDU "TEL QUEL" SANS GARANTIE AUCUNE, EXPLICITE OU IMPLICITE, Y COMPRIS, SANS S'Y LIMITER, LES GARANTIES IMPLICITES DE QUALITÉ MARCHANDE ET D'APTITUDE À UN EMPLOI PARTICULIER, ET LA TOTALITÉ DES RISQUES QUANT À LA QUALITÉ ET LA PERFORMANCE DU PRODUIT AUTORISÉ ET DU MATÉRIEL EST INHÉRENTE À LA LICENCE.

### **6. Limites de responsabilité**

- a. La seule obligation ou responsabilité du Concédant de licence et le seul recours possible du Titulaire en vertu de la présente entente se résument au remplacement du support média défectueux sur lequel le logiciel est fourni ou du matériel conformément aux dispositions de la garantie limitée ci-dessus.
- b. En aucun cas le Concédant de licence ne saurait être tenu responsable de dommages spéciaux consécutifs ou indirects y compris, mais sans s'y limiter, des pertes de données ou de revenu, des pertes d'économies, l'interruption des affaires ou autres pertes pécuniaires, découlant de l'utilisation ou de la responsabilité d'utilisation du logiciel, de la documentation ou de tout matériel, et ce, même si le Concédant de licence a été informé de la possibilité de tels

dommages, ni d'aucune réclamation déposée par une tierce partie quelconque.

### **7. Généralités**

- a. Tout Logiciel ou Matériel fourni au Titulaire par le Concédant de licence ne peut être exporté ou réexporté en violation de l'une ou l'autre des dispositions relatives à l'exportation en vigueur aux États-Unis ou dans toute autre région assujettie à ces dispositions. Toute tentative d'octroi de sous-licence, de cession ou de transfert de droits de devoirs ou d'obligations est sans effet en vertu des présentes. La présente entente est régie, interprétée et appliquée selon les lois en vigueur dans l'état du New Jersey (États-Unis) sans égard à ses conflits avec les dispositions de la loi. Le Concédant de licence et le Titulaire conviennent que la Convention sur les contrats de vente internationale de marchandises de l'ONU ne s'applique pas dans la présente entente.
- b. Ce Contrat de licence ne peut être modifié que par la voie d'un addenda écrit qui accompagne le Contrat de licence ou par la voie d'un document écrit signé par les deux parties, le Titulaire et le Concédant de licence. Des licences d'utilisation sur site ou d'autres types de licences aux entreprises sont disponibles sur demande. Pour obtenir de plus amples renseignements, veuillez communiquer avec le Concédant de licence ou votre fournisseur.
- c. Tout litige ou toute réclamation découlant de la présente entente, ou la violation de la présente entente sera soumis à un arbitre de l'American Arbitration Association et sera résolu conformément à ses règles d'arbitrage commercial, et le jugement prononcé par l'arbitre pourra être enregistré auprès de n'importe quel tribunal compétent à cet égard. L'arbitrage aura lieu au Taxas (États-Unis).

Si vous avez des questions relatives à ce Contrat de licence ou si vous désirez communiquer avec le Concédant de licence pour une raison ou une autre, veuillez contacter VIDBOX Inc.

Copyright 2018 VIDBOX Inc. Tous droits réservés.

# **Table des matières**

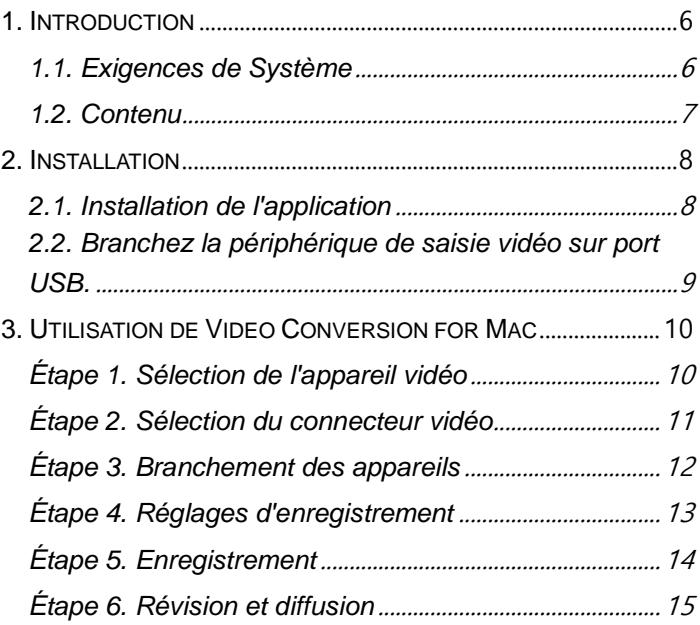

# <span id="page-5-0"></span>**1. Introduction**

Les bandes vidéo se détériorent au fil du temps. Les vidéos endommagées présenteront des couleurs délavées, de taches blanches et d'autres distorsions. Ne laissez pas vos précieux souvenirs se détériorer, numérisez votre collection de vidéocassettes. Le logiciel VIDBOX® Video Conversion for Mac vous offre le moyen le plus rapide et le plus facile pour y arriver.

- **Saisie:** Enregistrez des vidéos à partir de lecteurs vidéo analogiques compatibles.
- **Synchronisation:** Ajoutez des enregistrements à votre vidéothèque iTunes et synchronisez avec votre iPad, iPhone ou Apple TV.
- **Édition:** L'intégration transparente avec iMovie permet l'édition de la vidéo enregistrée.

# <span id="page-5-1"></span>**1.1. Exigences de Système**

- **Système d'exploitation:** Mac OS X 10.6 Snow Leopard ou plus récent
- **Port USB 2.0 ou 3.0**
- **Unité centrale:**

Processeur Intel® CoreMC 2 Duo ou plus récent

- **Mémoire:**
	- 1 Go de RAM
- **Espace libre sur disque dur:** 15 Go recommandés
- **Lecteurs vidéo compatibles:**

Magnétoscope (VHS, Betamax, S-VHS), caméscope (8mm, DV, mini DV, HDV, AVCHD), téléviseur, lecteur DVD, console de jeux, TiVo, DVR et décodeur.

**• Autres:**

Lecteur CD-ROM (installation de l'application) iMovie pour l'édition

# <span id="page-6-0"></span>**1.2**. **Contenu**

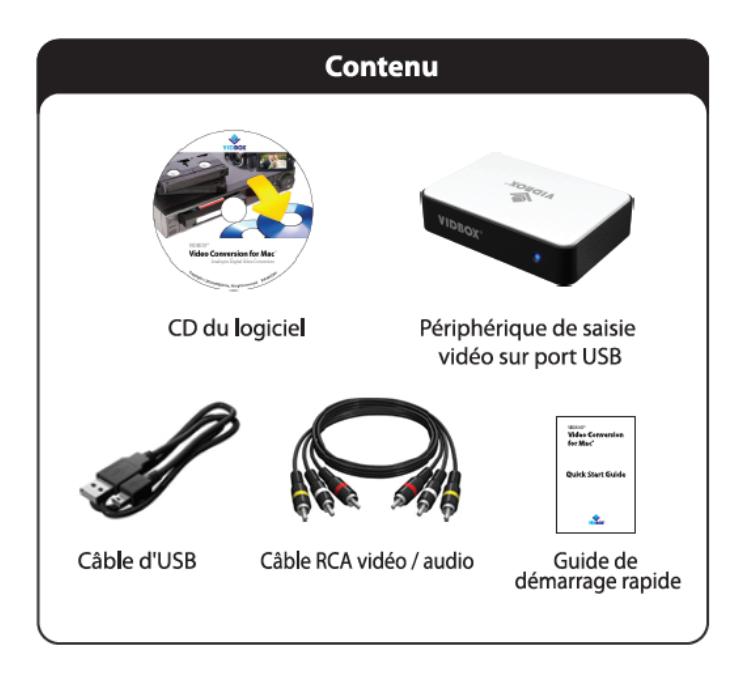

# <span id="page-7-0"></span>**2. Installation**

# <span id="page-7-1"></span>**2.1. Installation de l'application**

- **1.** Insérez le CD d'installation dans le lecteur CD/DVD de l'ordinateur ou téléchargez le logiciel d'installation sur le sit[e http://vidbox.company/downloads/](http://vidbox.company/downloads/)**.**
- **2.** Installez l'application en glissant l'icône Video Conversion for Mac sur le dossier Applications à droite.

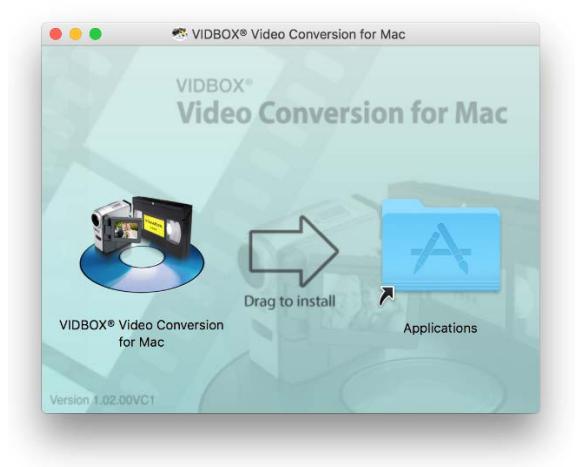

## <span id="page-8-0"></span>**2.2. Branchez la périphérique de saisie vidéo sur port USB.**

- 1. Branchez le câble USB à la périphérique. Branchez l'autre extrémité du câble dans un port USB d'un Mac. \* les concentrateurs et rallonges USB ne sont pas recommandés.
- 2. Branchez les câbles vidéo composite (et/ou S-Vidéo) entre les sorties AV à l'arrière du magnétoscope ou du caméscope et les entrées AV de la périphérique.

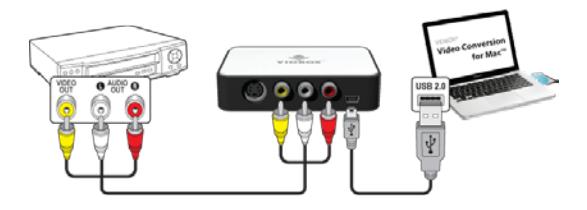

Les branchements du lecteur vidéo peuvent être effectués à l'aide de câbles RCA (composite) illustrés ci-dessus ou à l'aide d'une combinaison de câbles S-Vidéo et RCA audio (composite) ci-dessous.

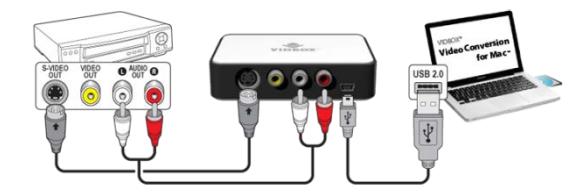

**Astuce:** Afin de vous assurer qu'il soit détecté correctement, il est mportant de brancher le périphérique de saisie sur votre ordinateur avant d'ouvrir l'application Video Conversion for Mac.

# <span id="page-9-0"></span>**3. Utilisation de Video Conversion for Mac**

Ouvrez Finder et double-cliquez sur l'icône Video Conversion for Mac dans le dossier Applications.

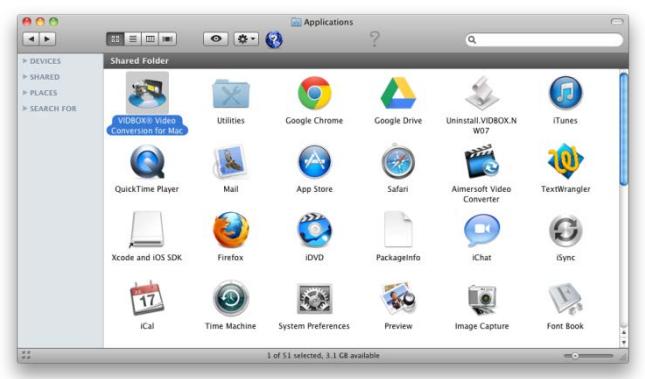

### <span id="page-9-1"></span>**Étape 1**. Sélection de l'appareil vidéo

Sélectionnez le périphérique de lecture vidéo (par ex., magnétoscope, améscope, etc.) et cliquez sur la flèche qui pointe vers la droite pour continuer.

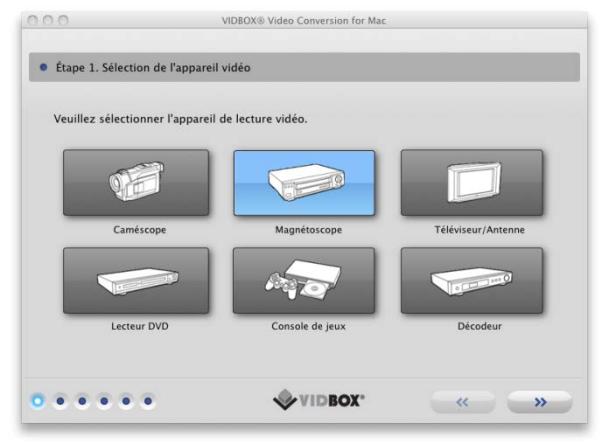

\*Il s'agit du lecteur vidéo qui jouera votre vidéo alors que l'application l'enregistrera

<span id="page-10-0"></span>**Étape 2**. Sélection du connecteur vidéo

Sélectionnez le connecteur vidéo RCA(composite) ou S-Vidéo et cliquez sur la flèche qui pointe vers la droite pour continuer.

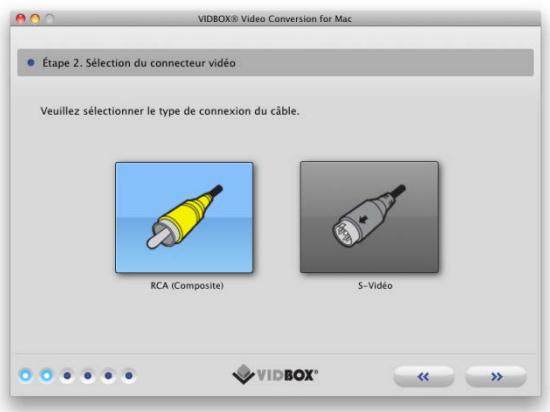

\* Les câbles S-Vidéo transmettent un signal vidéo de meilleure qualité que les câbles RCA (composite), mais ne transmettent pas de signal audio. Un câble audio RCA (composite) est nécessaire avec un branchement S-Vidéo.

#### <span id="page-11-0"></span>**Étape 3.** Branchement des appareils

Branchez vos périphériques avec les câbles appropriés illustrés ci-dessous et cliquez sur la flèche qui pointe vers la droite pour continuer.

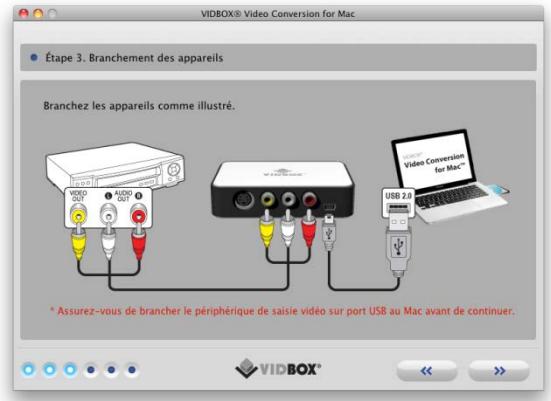

Les branchements illustrés ci-dessus utilisent des câbles RCA (composite).

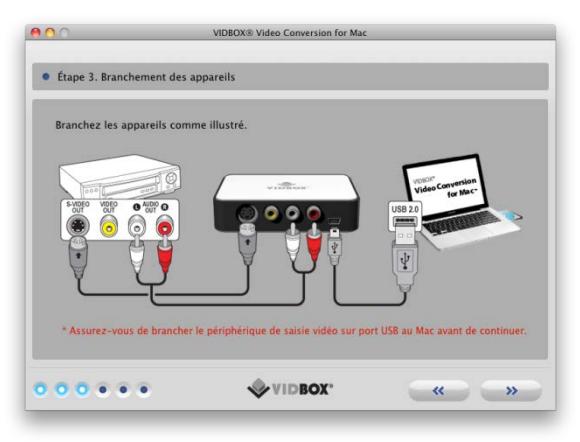

Les branchements avec des câbles S-Vidéo et un câble audio RCA (composite) sont illustrés ci-dessous.

#### <span id="page-12-0"></span>**Étape 4**. Réglages d'enregistrement

Déterminez les réglages d'enregistrement en déplaçant la barre de réglage de la durée d'enregistrement en fonction de la durée de la vidéo. Cliquez sur la flèche qui pointe vers la droite pour continuer.

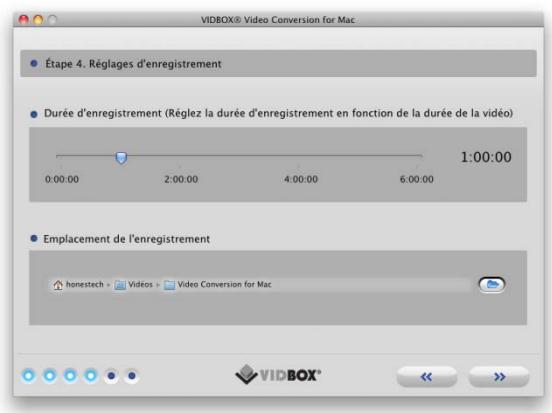

**Dossier de l'enregistrement** – Dossier ou répertoire sur le disque dur de l'ordinateur où tous les enregistrements vidéo seront placés en permanence.

### <span id="page-13-0"></span>**Étape 5**. Enregistrement

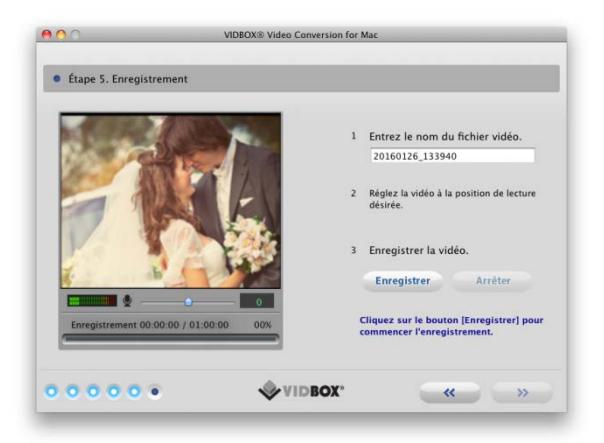

Entrez le nom du fichier vidéo. Le nom de fichier que vous entrez sera utilisé comme nom du fichier vidéo que vous créez.

Lancez la vidéo pour la visualiser dans l'écran de prévisualisation.

Cliquez sur le bouton [Record] (enregistrement) pour commencer l'enregistrement. Cliquez sur le bouton [Stop] (arrêt) pour arrêter manuellement l'enregistrement en tout temps. \*Double-cliquez dans dans l'écran de prévisualisation afin d'agrandir.

Cliquez sur la flèche qui pointe vers la droite pour continuer.

## <span id="page-14-0"></span>**Étape 6**. Révision et diffusion

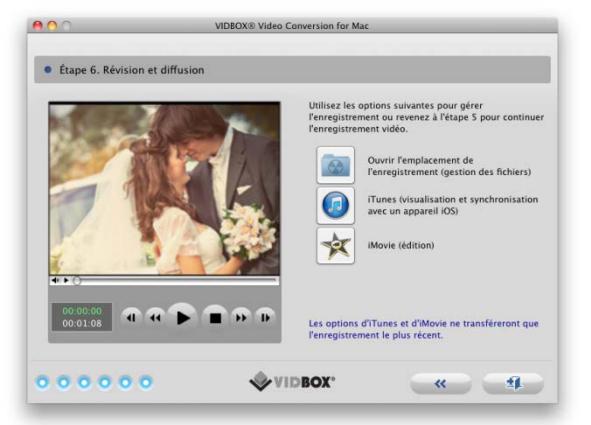

Cliquez sur le bouton **[Play]** (lecture) afin de visualiser la vidéo enregistrée.

Cliquez sur **Ouvrir l'emplacement de l'enregistrement** afin de retrouver le fichier enregistré.

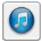

Cliquez sur **iTunes** si vous voulez téléverser le fichier sur iTunes et synchroniser un appareil iOS, notamment un iPad ou un iPhone.

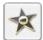

Cliquez sur **iMovie\*** si vous désirez exporter la vidéo enregistrée vers iMovie et l'éditer.

**\***Pour la version 10.0 ou plus récente d'iMovie, vous devez glisser l'écran de prévisualisation dans la section de projets d'iMovie.

Vous pouvez glisser l'écran de révision et le déposer dans d'autres applications vidéo afin d'exporter le fichier vidéo dans celles-ci.